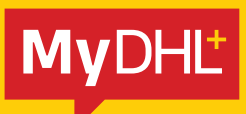

# MyDHL+ Useful Tips

**DHL Express - Excellence. Simply delivered.** 

# TABLE OF CONTENTS

## **1. ADDRESS**

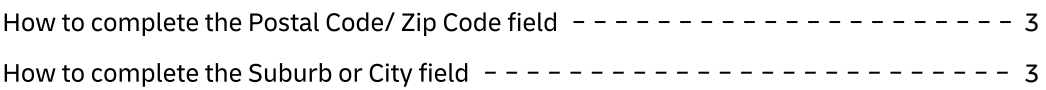

## **2. CUSTOMS**

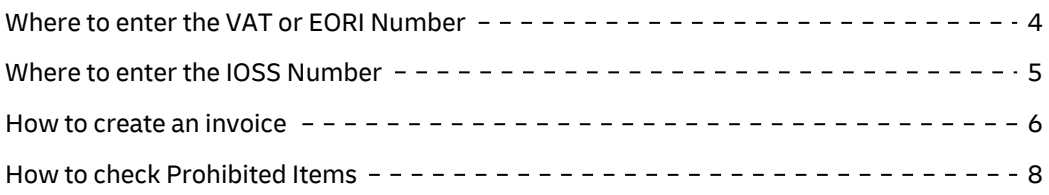

## **3. DHL ACCOUNT**

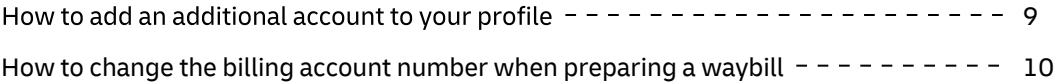

## **4. OTHERS**

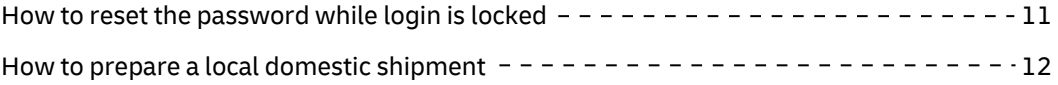

## **5. ESECURE**

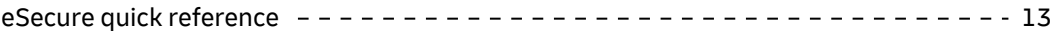

## ADDRESS POSTAL CODE OR ZIP CODE

### **Send a shipment to countries with a postal code or ZIP code**

To send a shipment to a country with a postal code or zip code, simply enter the postal code or zip code in the **Postal Code/ZIP Code** field, then select the matching city from the dropdown menu.

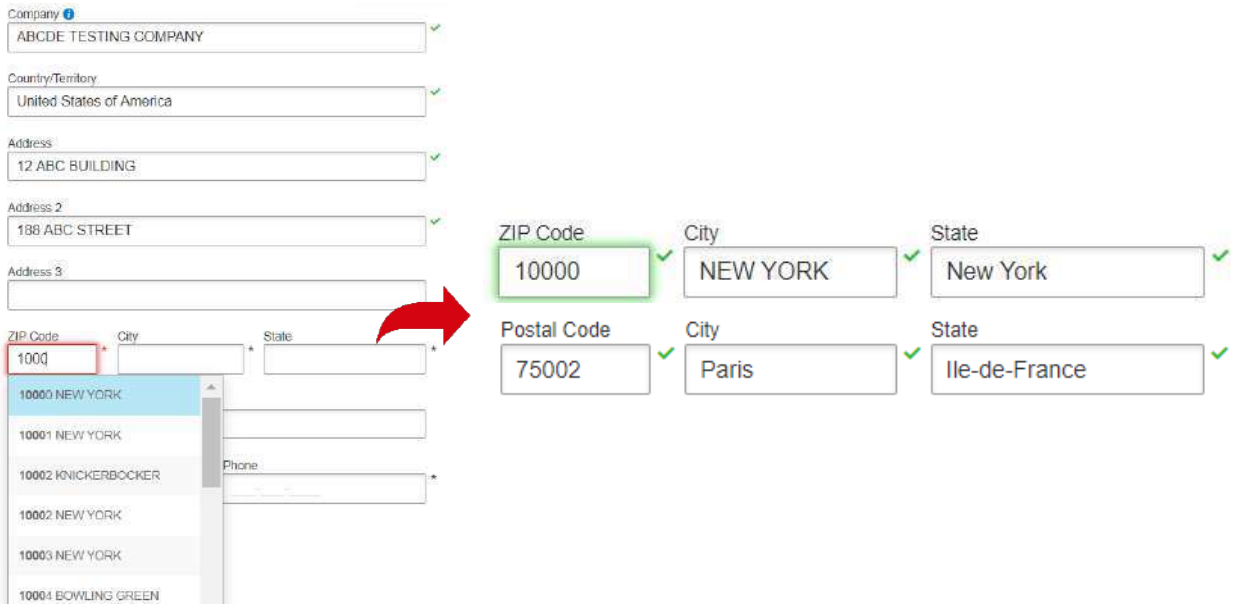

### **Send a shipment to countries without a postal code or ZIP code**

To send a shipment to a country without a postal code or zip code system, please enter the city in the **Suburb** field, e.g. Ho Chi Minh, then select the matching city from the dropdown menu.

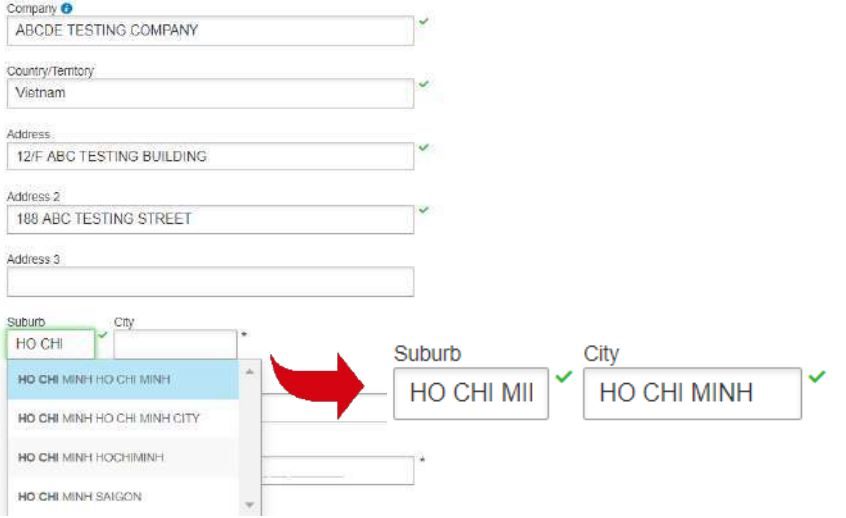

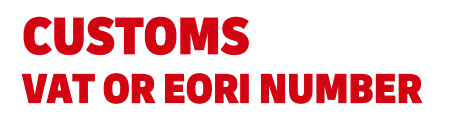

## **VAT (Value-added Tax) or EORI (Economic Operators Registration and Identification) number**

Please enter your VAT number in the **VAT/Tax ID** field and EORI number in the **EORI Number** field after entering the address.

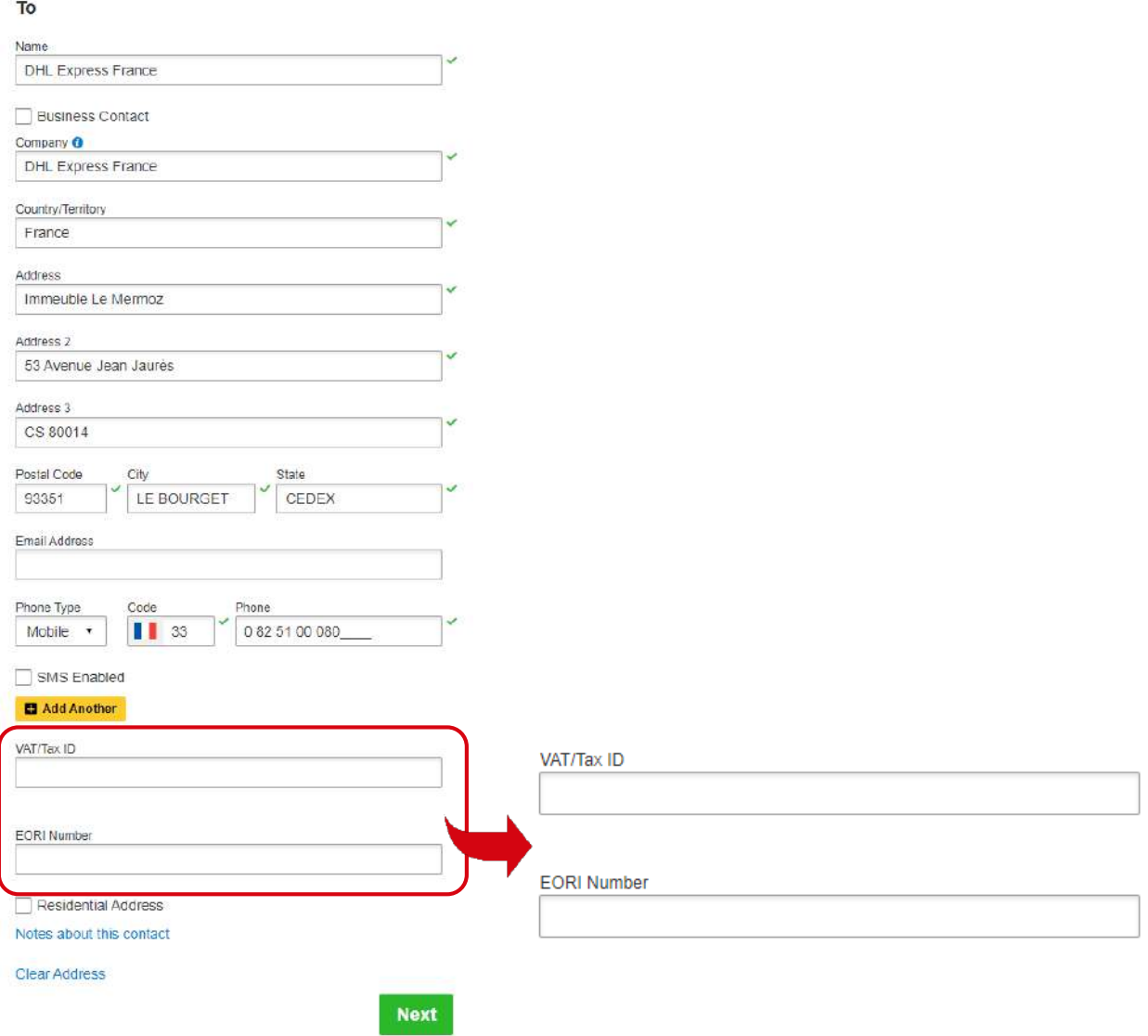

## CUSTOMS IOSS Number

### **Send a shipment to European countries with your IOSS (Import One Stop Shop) number**

If you are a registered IOSS seller, please enter your IOSS number in the **Tax ID** field when sending a shipment to European countries. The **Tax ID** field is located under the **Customs Declaration** section. Please enter a valid IOSS identification number, which starts with "IM", followed by a 10-digit number.

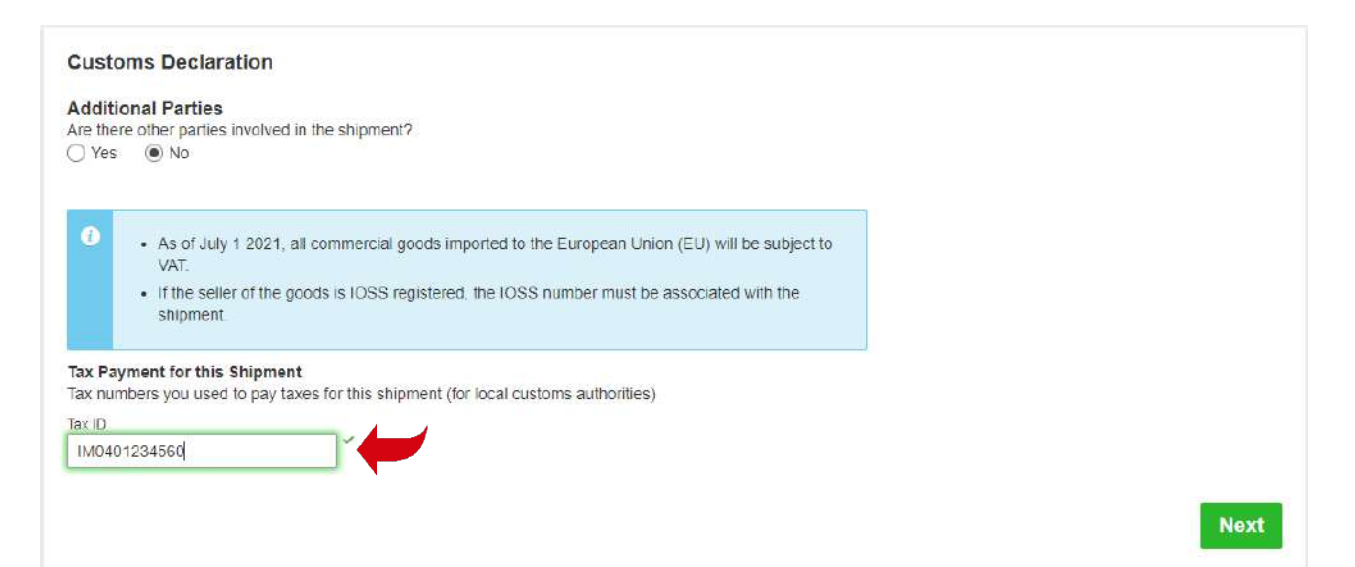

## CUSTOMS CREATING AN INVOICE

### **Create a commercial invoice on MyDHL+**

To create a commercial invoice for your shipment, please enter the **Item Description** and **Commodity Code** (HS Code).

#### **Shipment Details**

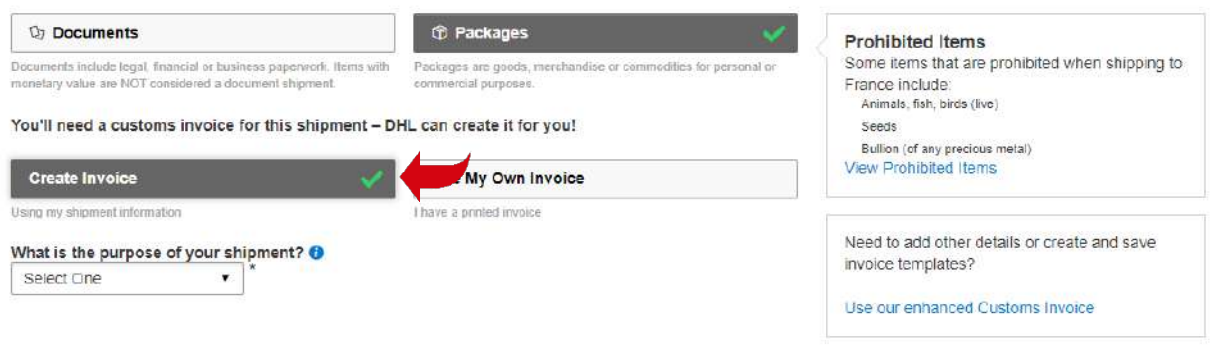

#### Describe each unique item in your shipment separately

Quick Guide for Describing Items

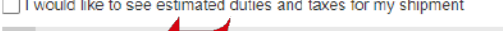

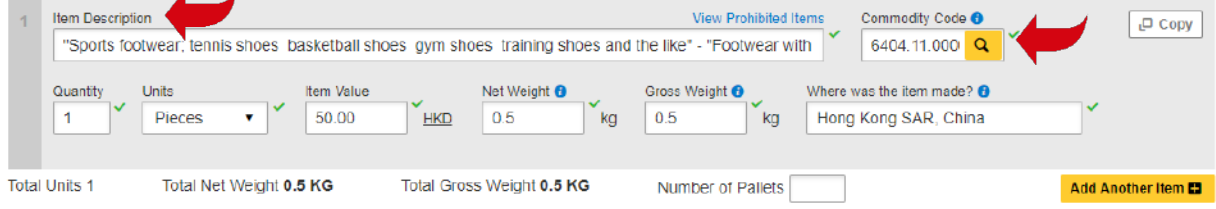

If your shipment contains two or more items, please click "**Add Another Items**" to enter additional item details. The system will validate the information entered with a green tick next to the relevant fields. Entering the full descriptions of each item will facilitate the customs clearance process.

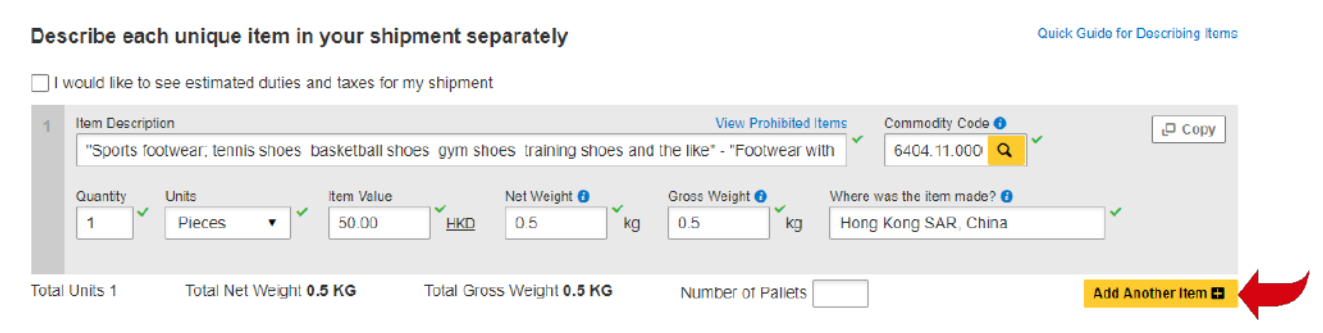

## CUSTOMS CREATING AN INVOICE

### **Use your own invoice**

You are also encouraged to enter the full descriptions of each item when using your own invoice to facilitate the customs clearance process.

#### **Shipment Details**

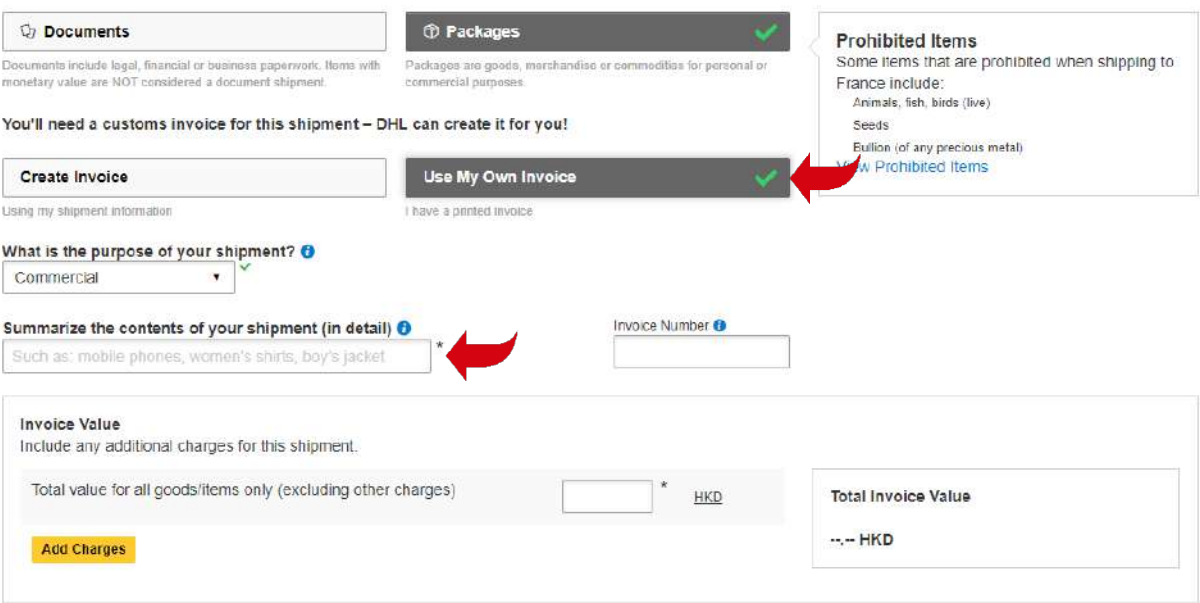

#### Enter the full descriptions of each item

**Customs Declaration** 

#### **Additional Parties**

 $\bullet$ 

- Are there other parties involved in the shipment? ○Yes ◉No
	- . As of July 1 2021, all commercial goods imported to the European Union (EU) will be subject to VAT.
		- . If the seller of the goods is IOSS registered, the IOSS number must be associated with the shipment.

#### Tax Payment for this Shipment

Tax numbers you used to pay taxes for this shipment (for local customs authorities)

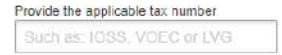

#### **Item Details**

Enter item details to create a digital record of your shipment.

## Add Items

#### **Additional Customs Documents**

Identify any additional customs documentation you are including with this shipment.

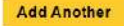

## CUSTOMS PROHIBITED ITEMS

Click "**View Prohibited Items**" to view the list of prohibited items for your destination country under the **Shipment Details** and **Item Description** sections.

#### **Shipment Details**

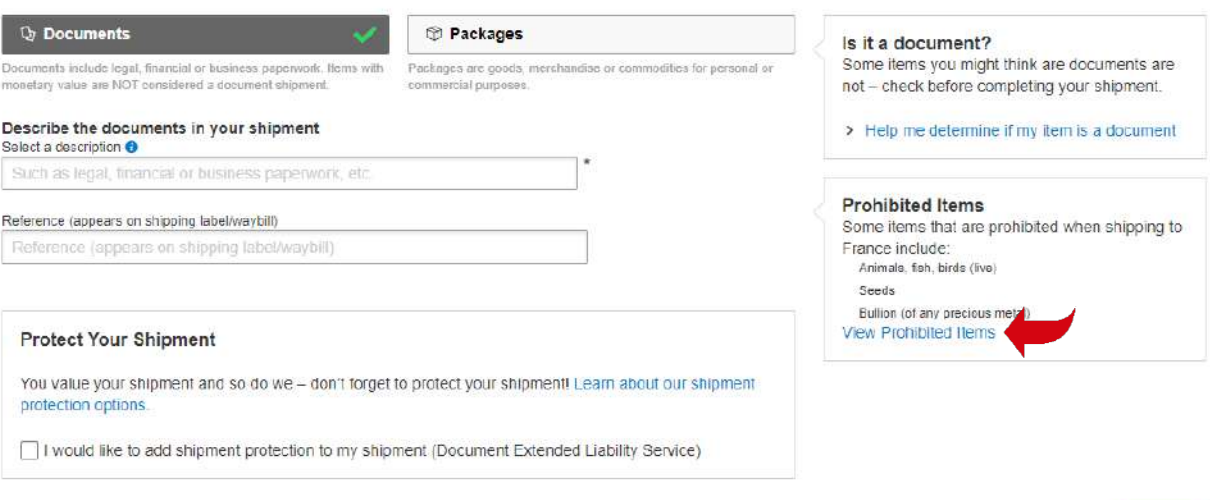

### **OR**

#### Describe each unique item in your shipment separately

Quick Guide for Describing Items

**Next** 

□ I would like to see estimated duties and taxes for my shipment

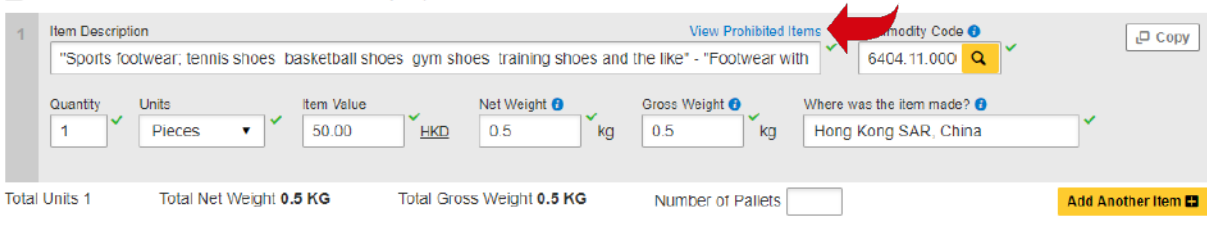

## ACCOUNT ADDITIONAL BILLING ACCOUNT

#### **Add an additional DHL billing account to your MyDHL+ profile**

To add an additional billing account to your profile, select "**My Shipment Settings**", then "**My DHL Accounts**". Next, click on "**Add Existing DHL Account**" and enter a **Nickname** and the **Account Number**. Select the account type (**Shipper Account** or **Payer Account**), then click "**Add**".

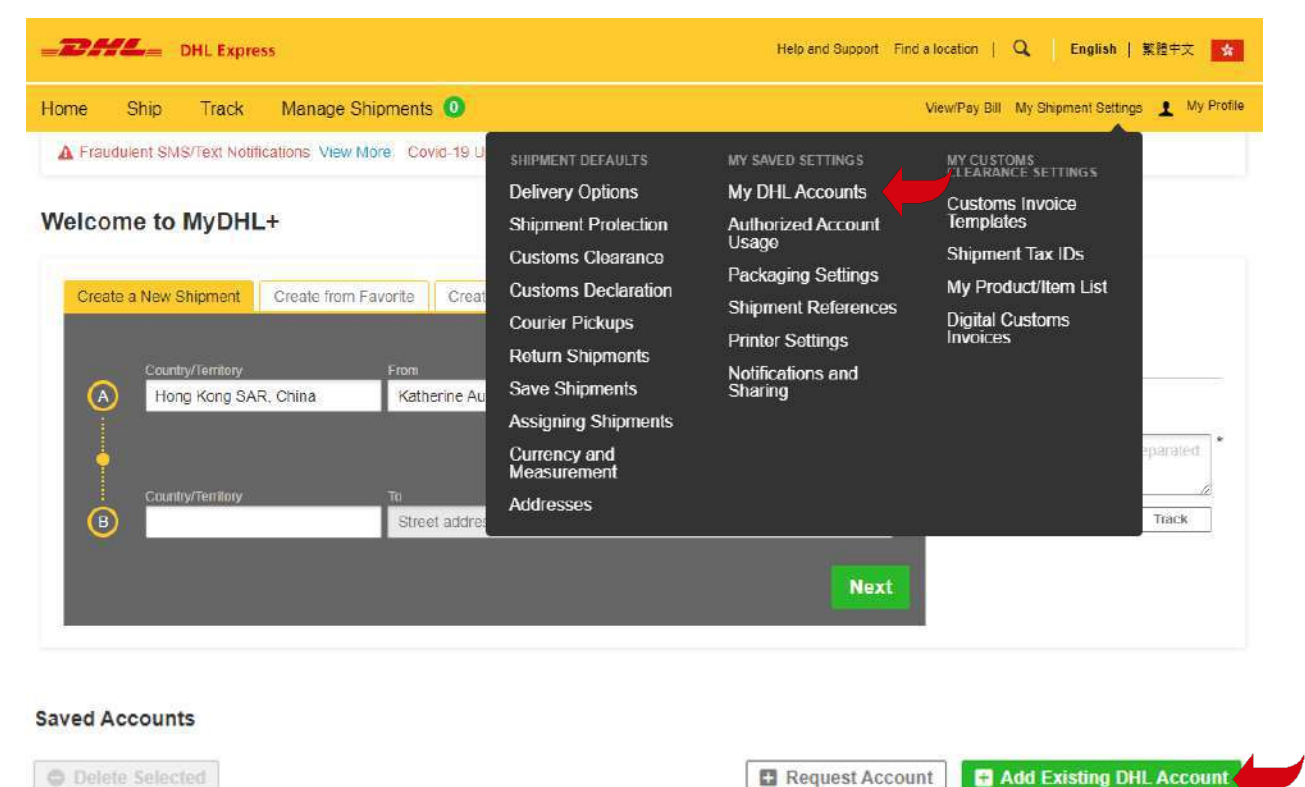

```
Nickname v
                                                     Account Number
                                                                                              Account Type
\BoxΟ
                                                                                                                        Delete Edit
                                            \boldsymbol{\Omega}Add Existing DHL Account
 Nickname
 Account Number
 Shipper Account
     • Account associated with shipping activity
     • Can be used to pay for shipping charges
 ◯ Payer Account
     • Account used to pay for shipping charges
                                       Add
```
## ACCOUNT ONE-OFF BILLING ACCOUNT

### **Use a one-off billing account number**

To add a one-off billing account number, select "**Alternate DHL Account Number**" under "**How will you pay for transportation charges?**", and enter the billing account in the **Account Number** field.

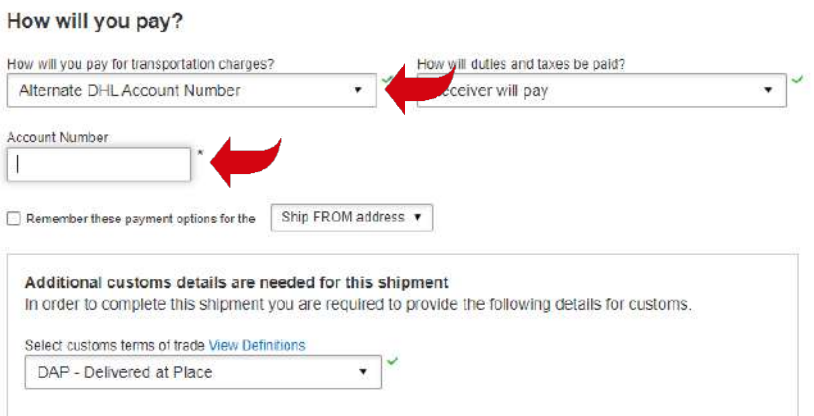

**Next** 

## **OTHERS** RESET PASSWORD WHILE LOGIN IS LOCKED

If "Login Locked" pops up during login, please click "**Forgot/Reset Password**". Enter your registered email address and click the icon as instructed, then click "**Submit**". You will receive an email to reset your MyDHL+ password within one minute.

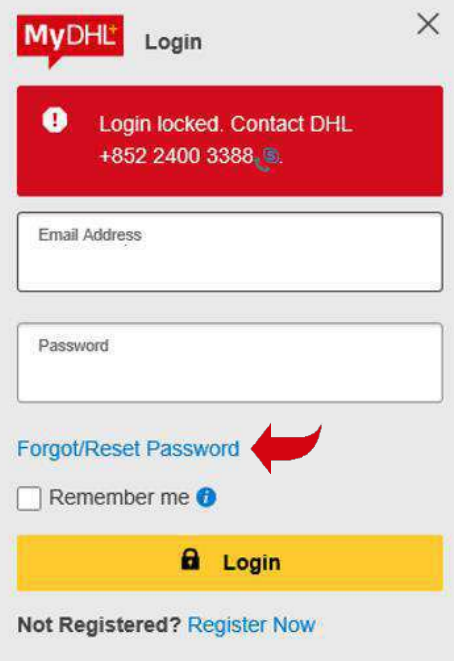

#### **Accept Terms**

- I accept the DHL Express Terms and Conditions
- I accept the DHL Express Privacy and Cookies Policy

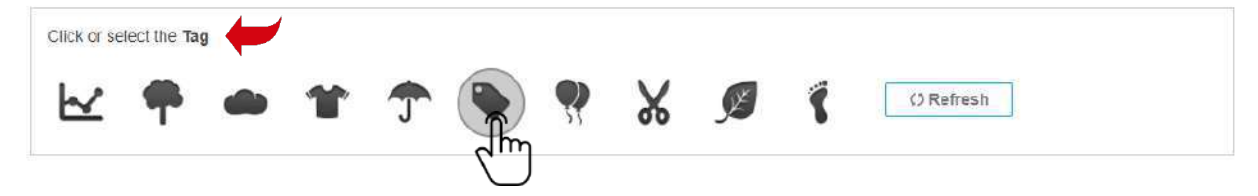

## **OTHERS** HOW TO PREPARE A LOCAL DOMESTIC SHIPMENT

MyDHL+ currently does not support the creation of a domestic waybill in Hong Kong. Please contact our 24-hour Domestic Customer Service Hotline at 2710 8111 for more details.

## **ESECURE** QUICK REFERENCE (CUSTOMER ADMINISTRATOR)

## **Step 1: Login to MyDHL+**

After logging in, you can "**Access eSecure**" menu under **My Shipment Settings**.

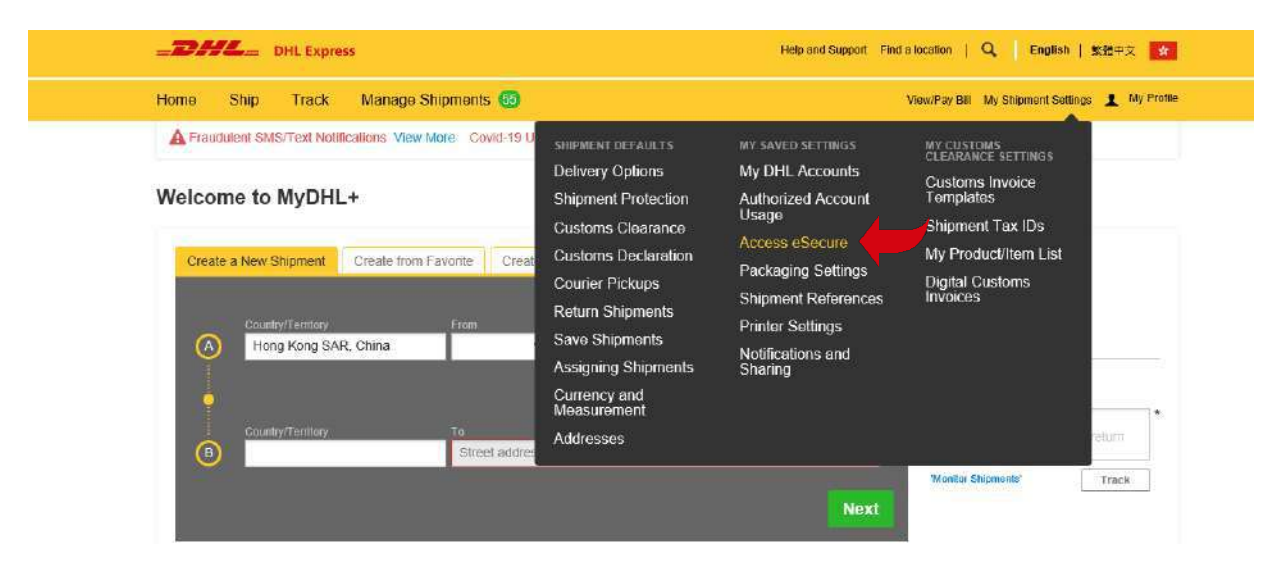

### **Step 2: Whitelist users**

The Customer Administrator can whitelist shippers by email address and company domain:

- The **Authorized User** feature allows for the approval or rejection of individual email addresses
- The **Authorized Domain** feature allows the Customer Administrator to grant DHL Express Account access to all users with an email address under the specified company domain

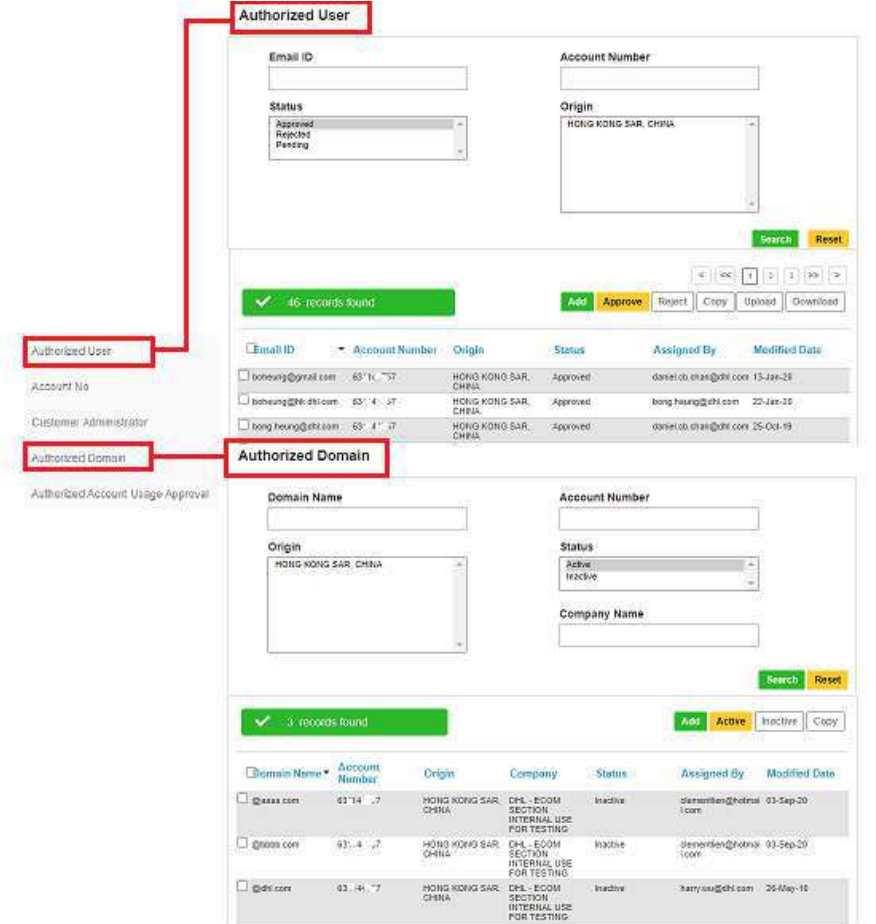

## ESECURE QUICK REFERENCE (CUSTOMER ADMINISTRATOR)

### **Step 3: Add more account admins if needed**

If more than one Customer Administrator is needed, the first Customer Administrator can easily add new Customer Administrator here.

Once eSecure security is enabled, all future attempts to access your DHL Express Account in MyDHL+ or eMailship by unauthorized users will trigger an approval request to account admins.

Account admins can approve or reject requests by clicking the buttons in the email or accessing the MyDHL+ eSecure Menu. Upon approval or rejection, the requestor will be notified via email.

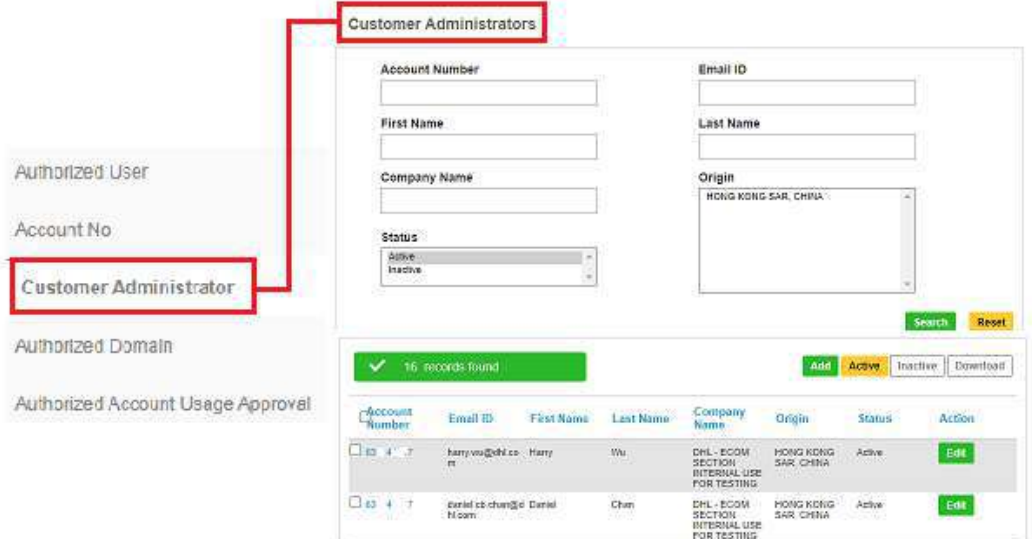

### **New Requestor**

A new email address attempting to use an eSecure-enabled DHL Express Account will be treated as a new requestor. The requestor will receive an email notification and the Customer Administrator will receive an email requesting approval.

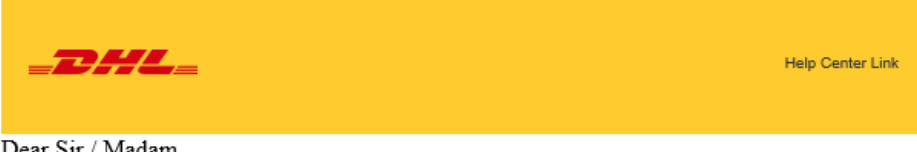

Dear Sir / Madam.

Your request to use the DHL Express Account is sent to the account administrator for approval.

If you have any questions or need technical assistance, please contact us at or hkgwebmaster@dhl.com

Regards DHL eSecure Team

## ESECURE QUICK REFERENCE (CUSTOMER ADMINISTRATOR)

The requestor will be notified of your decision.

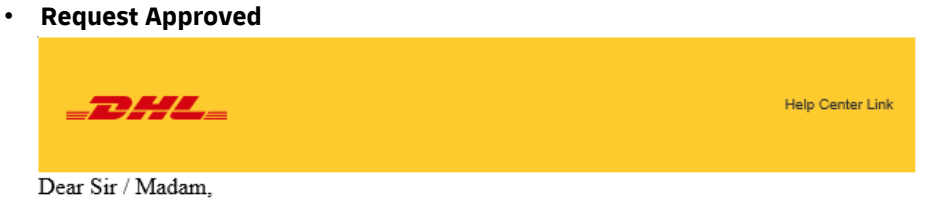

Your request to use the DHL Express Account 95XXXXX44 has been approved.

If you have any questions or need technical assistance, please contact us at or hkgwebmaster@dhl.com

Regards DHL eSecure Team

### • **Request Declined**

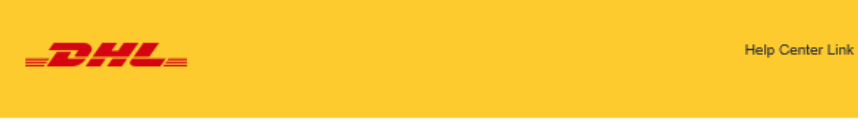

Dear Sir / Madam,

Your request to use the DHL Express Account 95XXXXX44 has been rejected. Please contact the account administrator to request for the approval.

If you have any questions or need technical assistance, please contact us at hkgwebmaster@dhl.com

Regards DHL eSecure Team

## **Connect with us**

#### 348 Kwun Tong Road DHL Express (Hong Kong) Limited Level 20 Kwun Tong, Kowloon Hong Kong

Ready to ship? Get a quote from <u>MyDHL\*</u>

Call Customer Services on (852) 2400 3388

Find your nearest [DHL ServicePoint](https://mydhl.express.dhl/hk/en/locator.html) 

Valid: 08/2021

 The information in this guide is correct as of 07/2021.

 DHL reserves the right to amend or modify any of the information at any time.

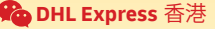